**教育用3D-CAD ソフト**

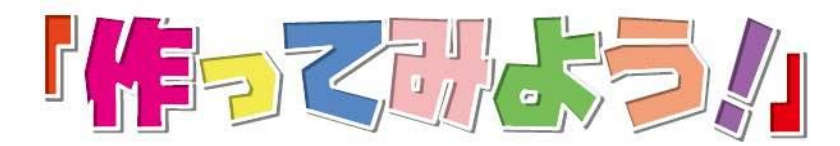

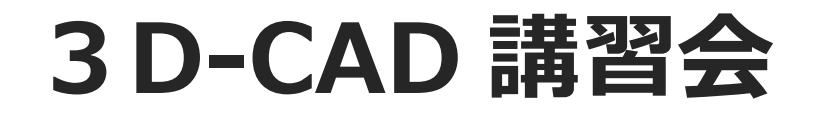

# **応用編**

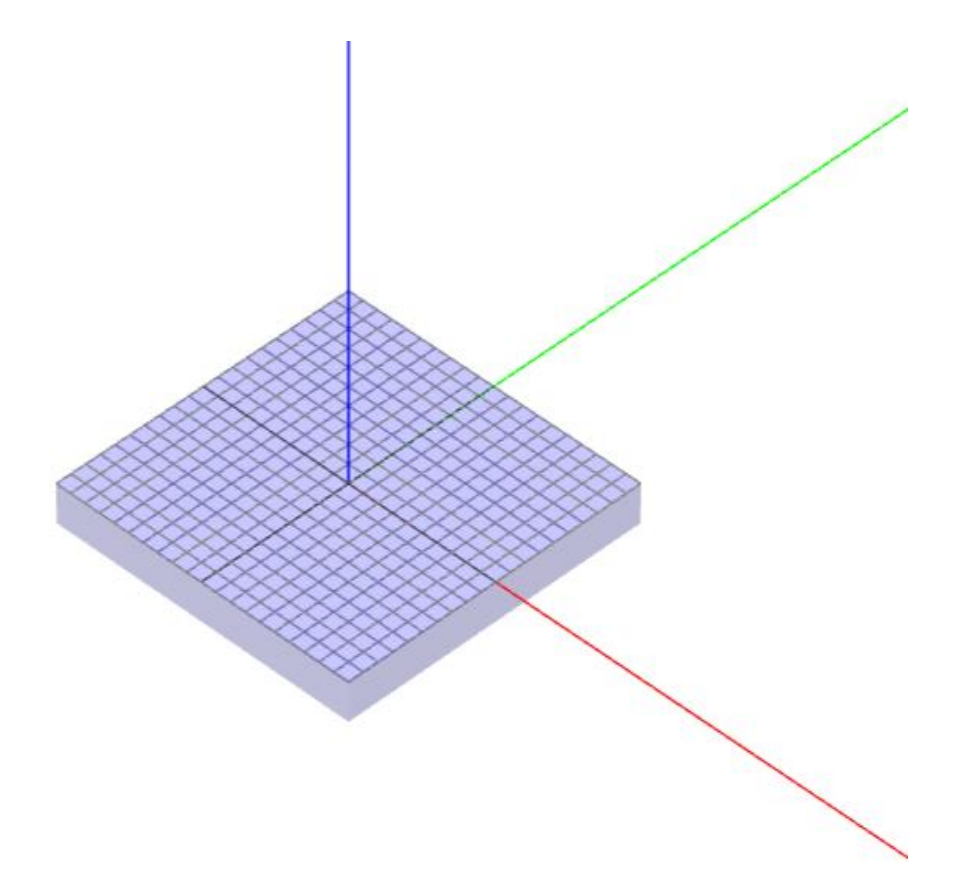

**第1版**

作成:株式会社アバロンテクノロジーズ

## 目次

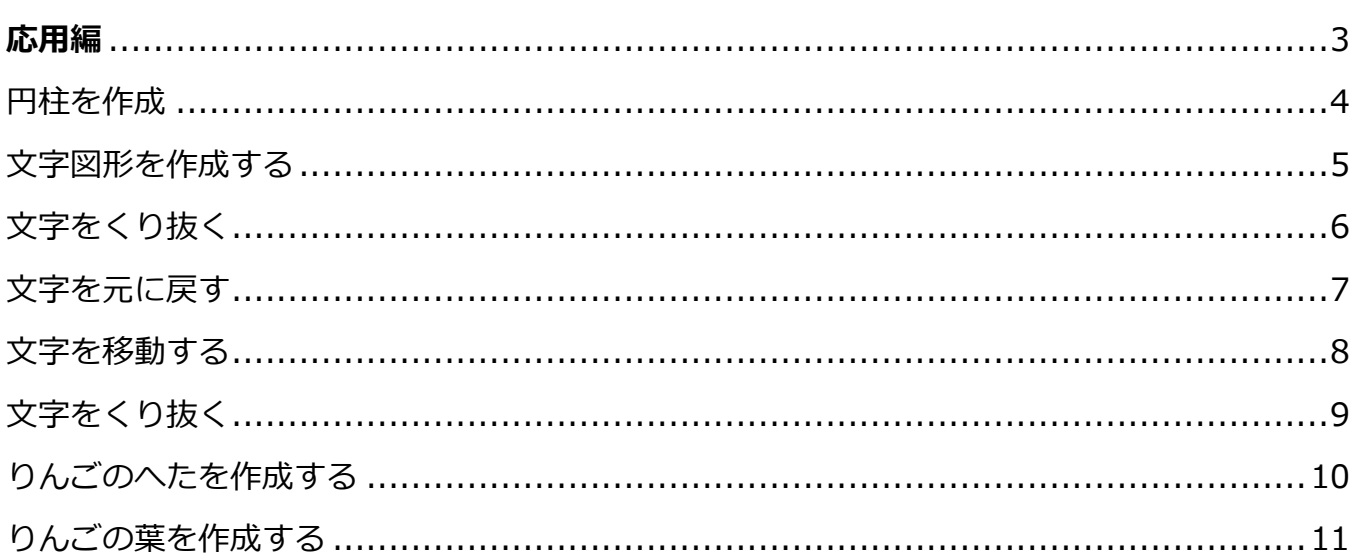

# <span id="page-2-0"></span>**応用編**

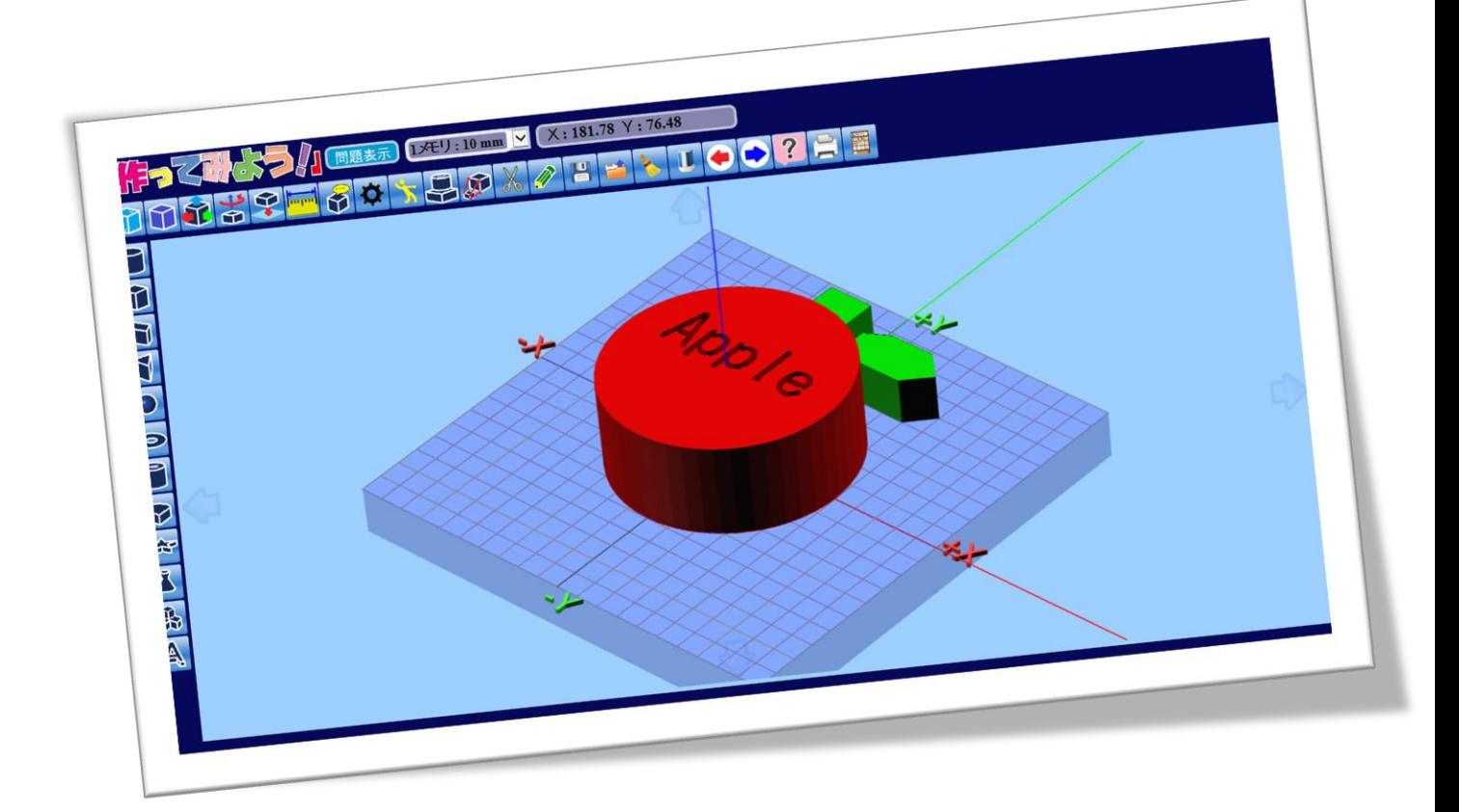

#### <span id="page-3-0"></span>**円柱を作成**

下記の設定値で円柱を作成します。

**上の半径/下の半径:50**

- **高さ:40**
- **中心軸:Z 軸**

**図形の色:赤色**

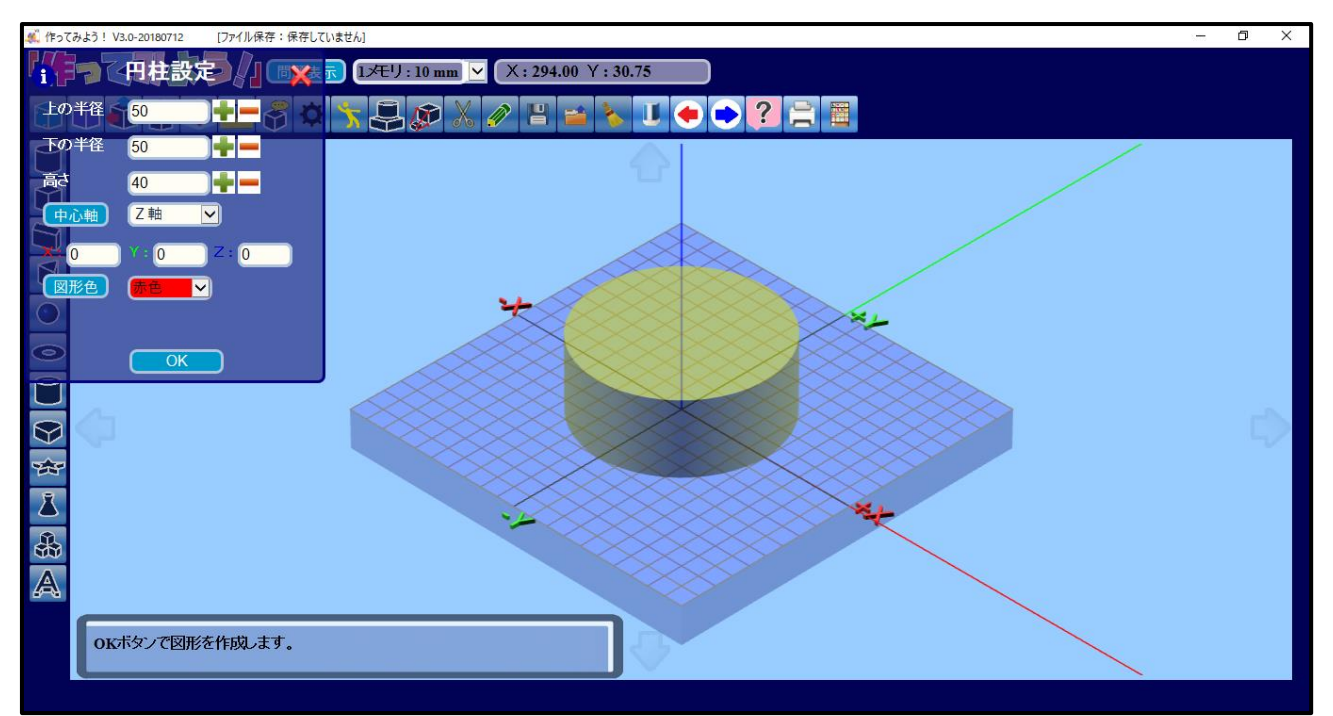

#### <span id="page-4-0"></span>**文字図形を作成する**

文字図形設定を使い、円柱の上部に文字を作成します。

- 1. **「文字図形設定ボタン」**をクリックします。
- 2. 設定画面が表示されたら、下記の設定値を入力し**「OK ボタン」**をクリックします。

**文字:Apple**

**文字サイズ:20**

**文字の高さ:50**

**中心軸:Z 軸**

**X:-35 Y:0 Z:0**

#### **図形色:緑**

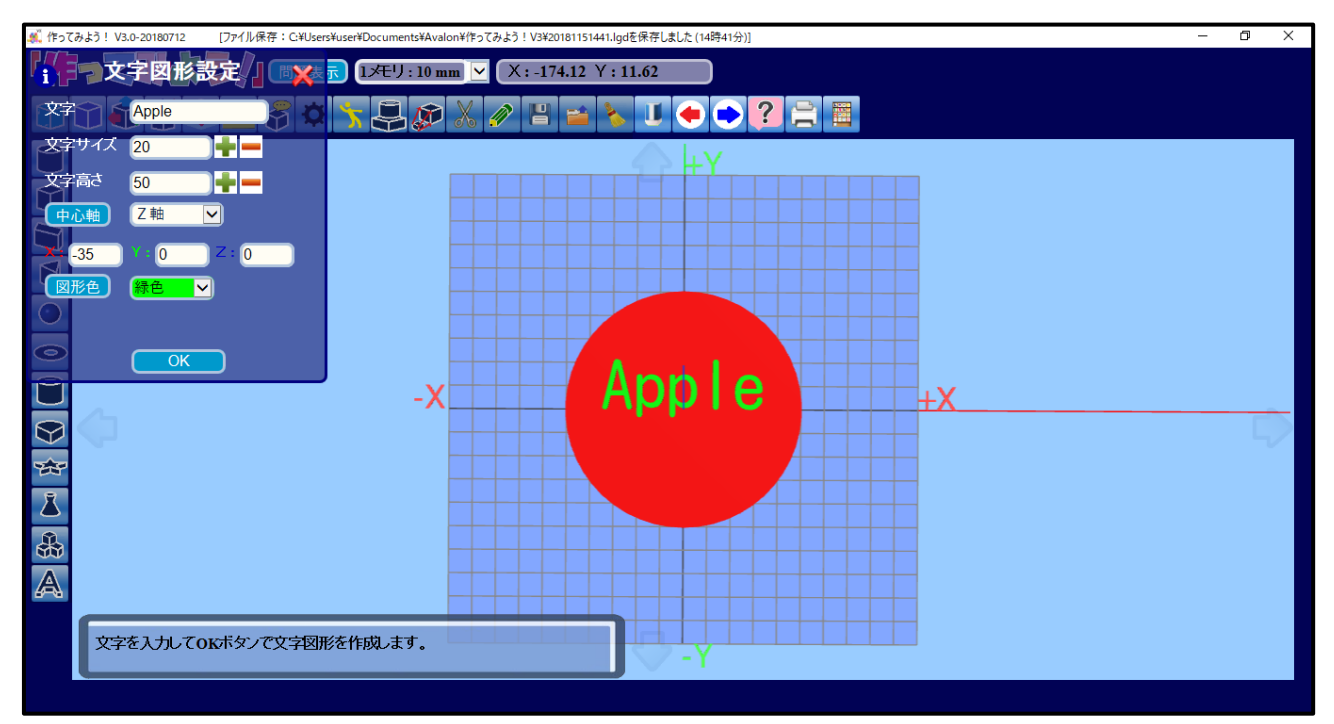

### <span id="page-5-0"></span>**文字をくり抜く**

円柱の上に作成した文字をくり抜きます。

- 1. **コマ 「図形演算ボタン」**をクリックします。
- 2. 円柱をクリックした後に、文字をクリックして選択状態にします。

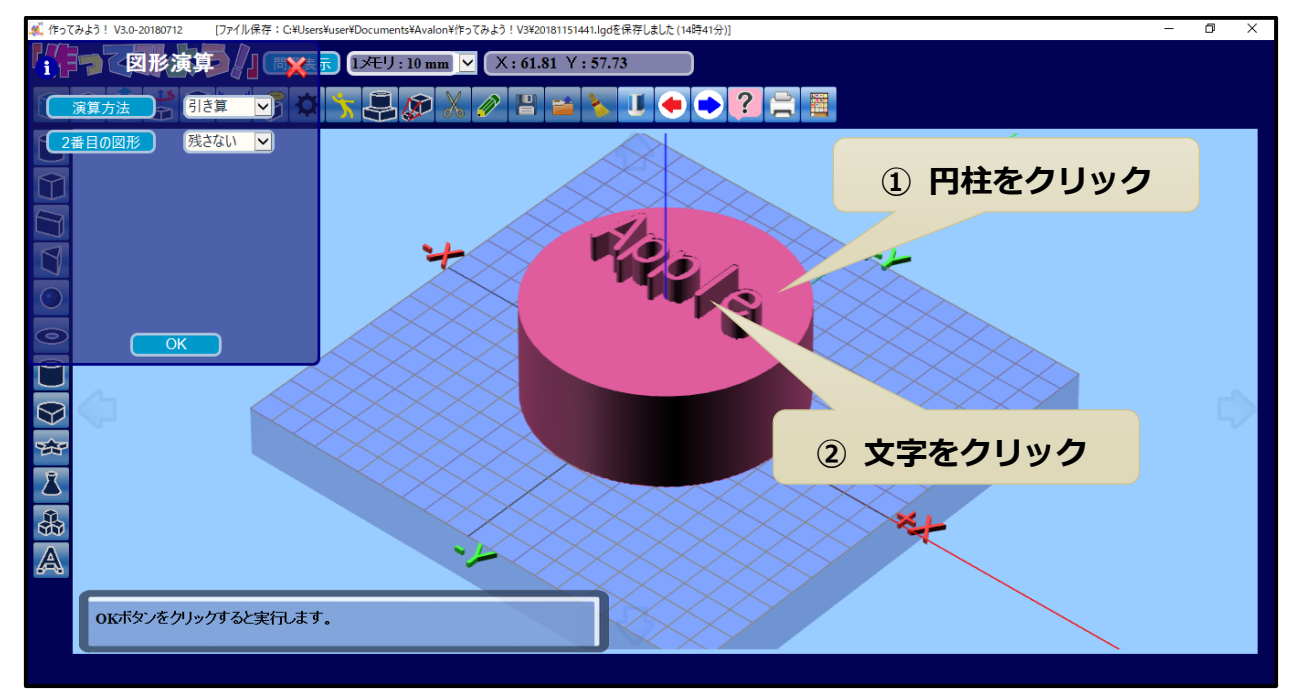

3. 合体方法は**「引き算」**を選択にして、最後に**「OK ボタン」**をクリックします。

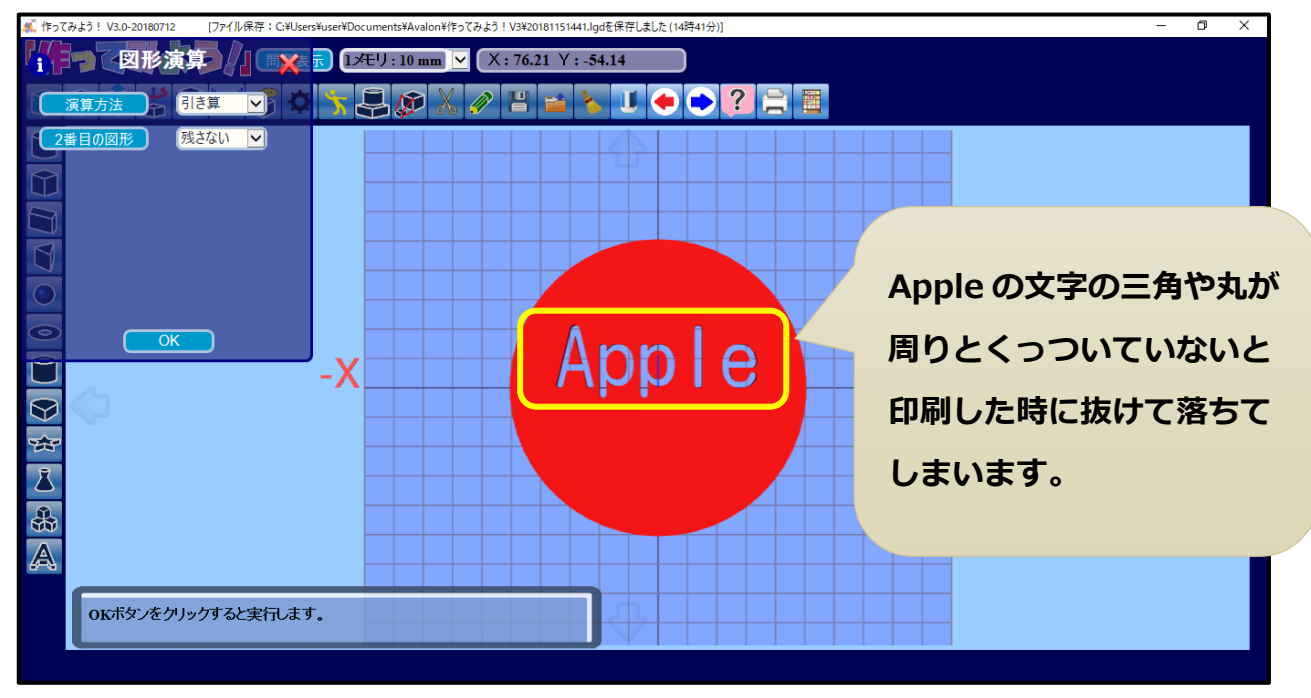

#### <span id="page-6-0"></span>**文字を元に戻す**

くり抜いた文字を元に戻します。

1. ◆ 「戻るボタン」をクリックします。

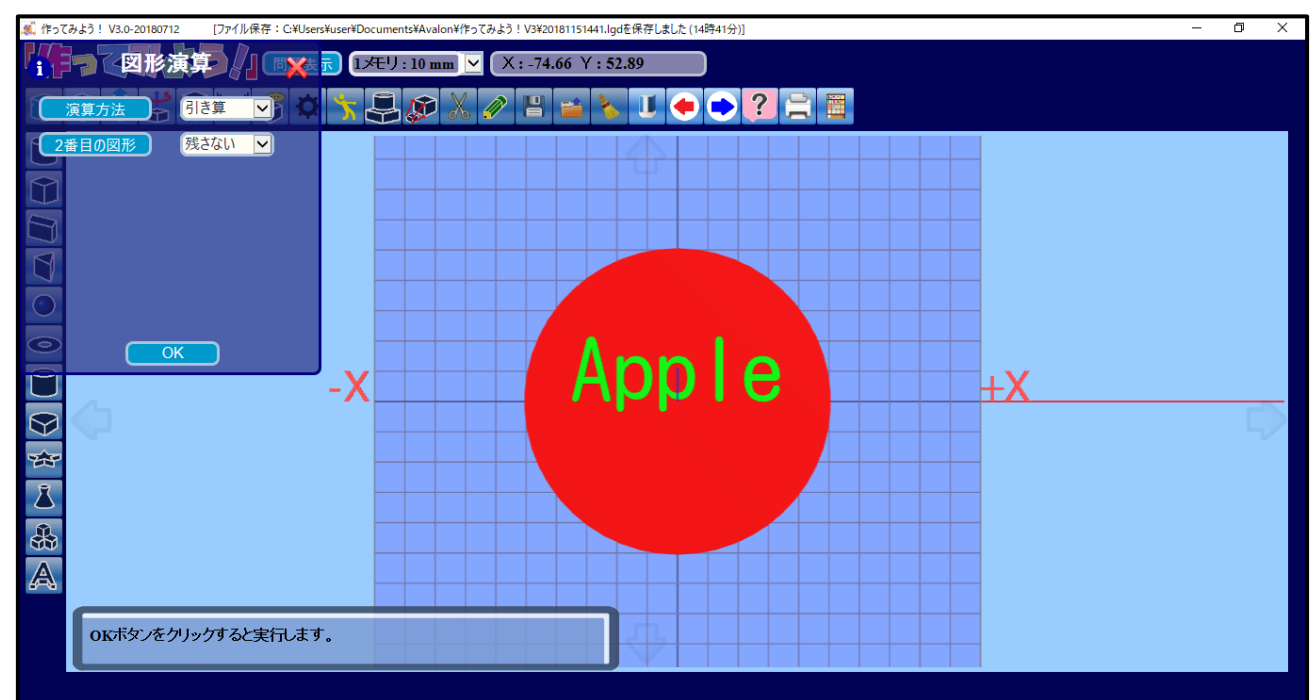

#### <span id="page-7-0"></span>**文字を移動する**

くり抜いた時に文字の三角や丸が抜けて落ちてしまうので、文字を上方向へ移動します。

- 1. **イント図形移動ボタン」**をクリックします。
- 2. 文字をクリックして選択状態にします。
- 3. Z 軸の移動量を下記の値に設定し、**「OK ボタン」**をクリックします。

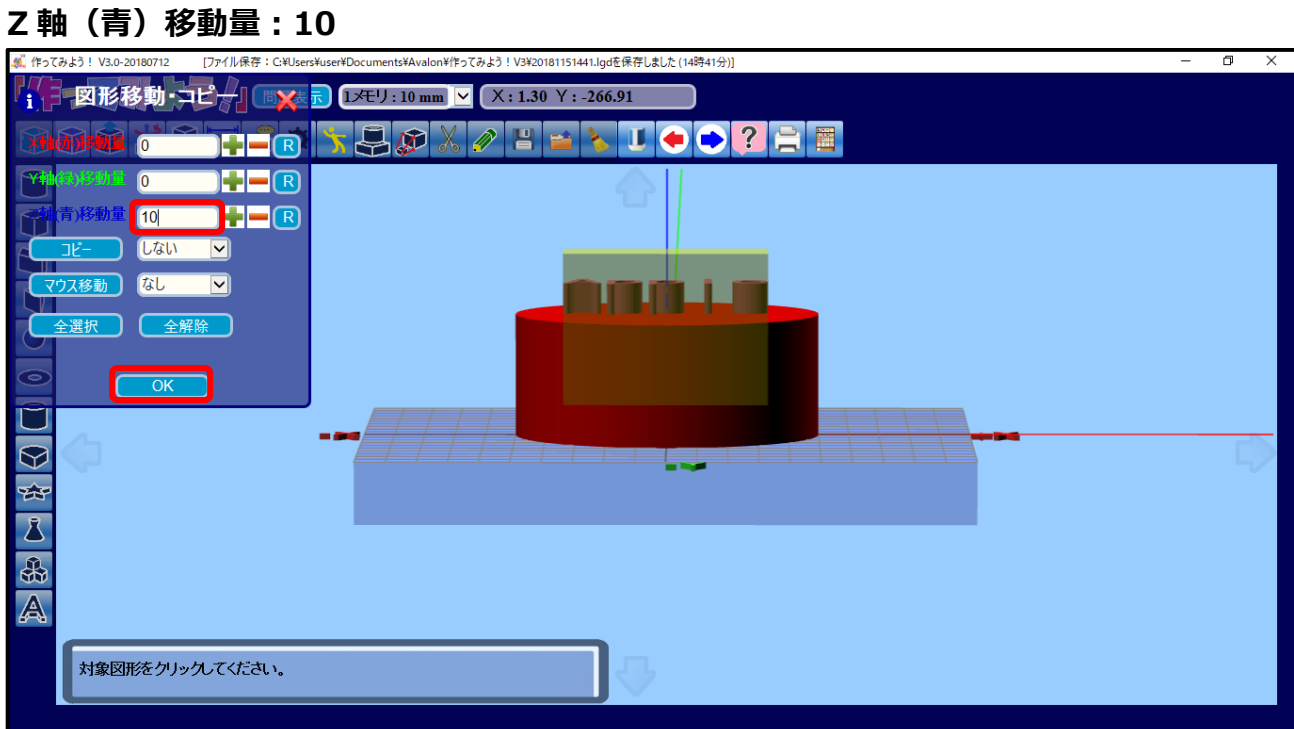

### <span id="page-8-0"></span>**文字をくり抜く**

円柱の上に作成した文字をくり抜きます。

- 1. **■「図形合体ボタン」**をクリックします。
- 2. 円柱をクリックした後に、文字をクリックして選択状態にします。
- 3.合体方法は**「引き算」**を選択にして、最後に**「OK ボタン」**をクリックします。

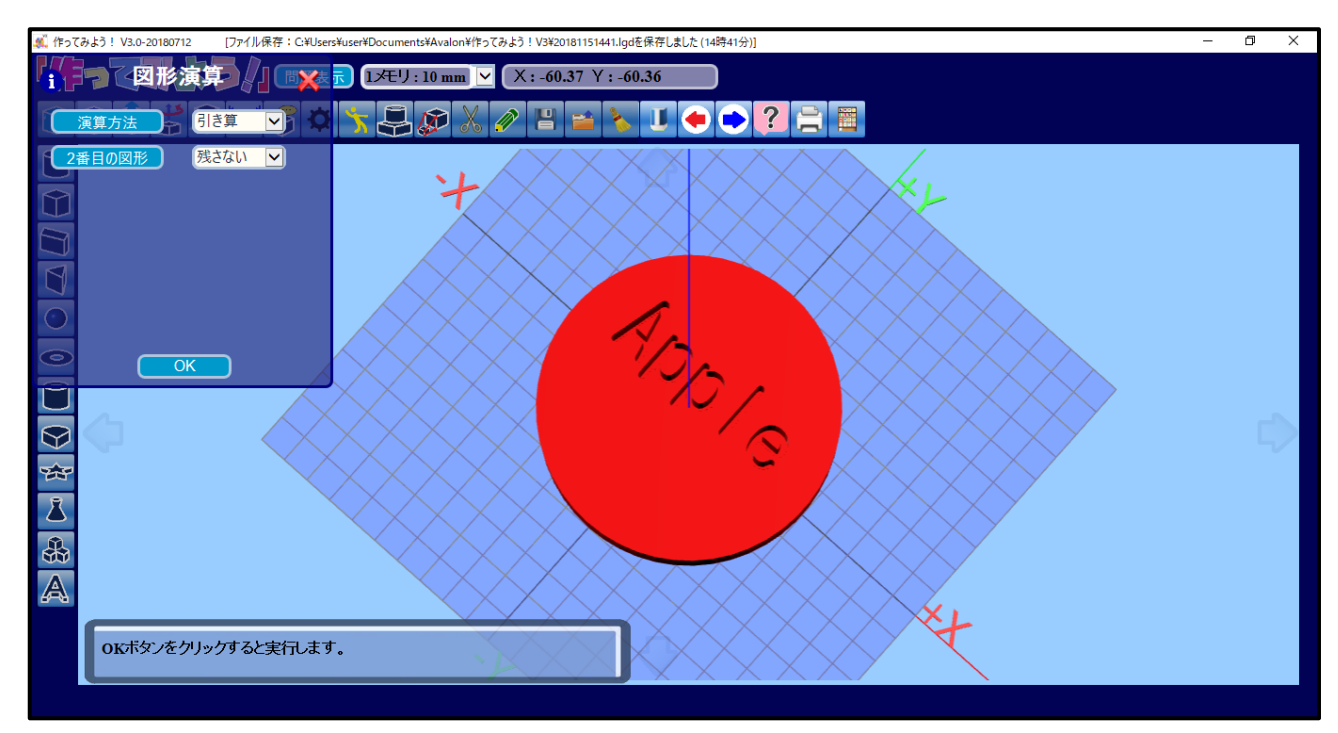

#### <span id="page-9-0"></span>**りんごのへたを作成する**

**1. 本「押し出し形状設定ボタン」**をクリックします。

下記の設定値を入力します。

**高さ:30**

**図形色:緑色**

- 2. マウスでクリックしてワーク台上に線を描き、へたの形を作ります。
- 3. 最後に**「OK ボタン」**をクリックします。

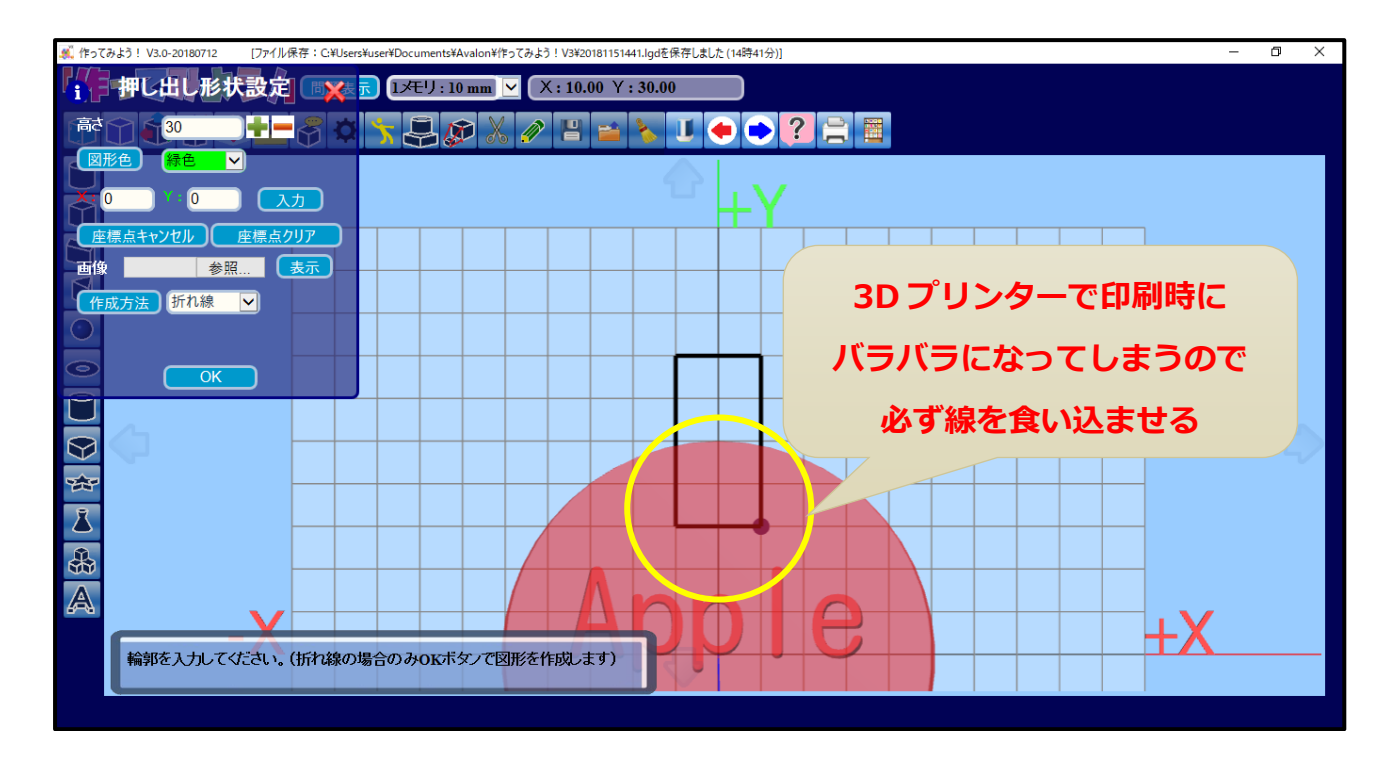

#### <span id="page-10-0"></span>**りんごの葉を作成する**

1. **「ネ」「押し出し形状設定ボタン」**をクリックします。

下記の設定値を入力します。

**高さ:20**

**図形色:緑色**

- 2. マウスでクリックしてワーク台上に線を描き、葉の形を作ります。
- 3. 最後に**「OK ボタン」**をクリックします。

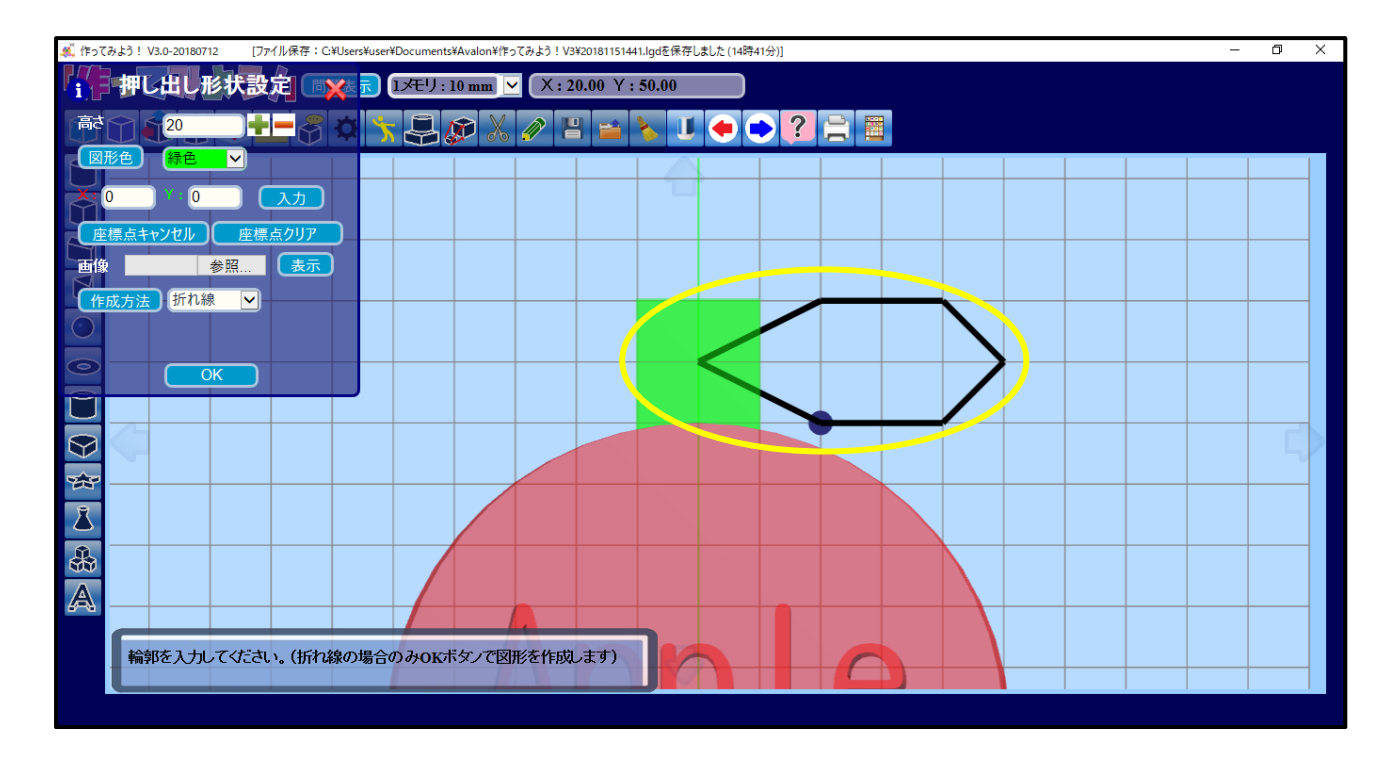